#### 一、依放榜公告之入學意願登記網址連結至登記系統

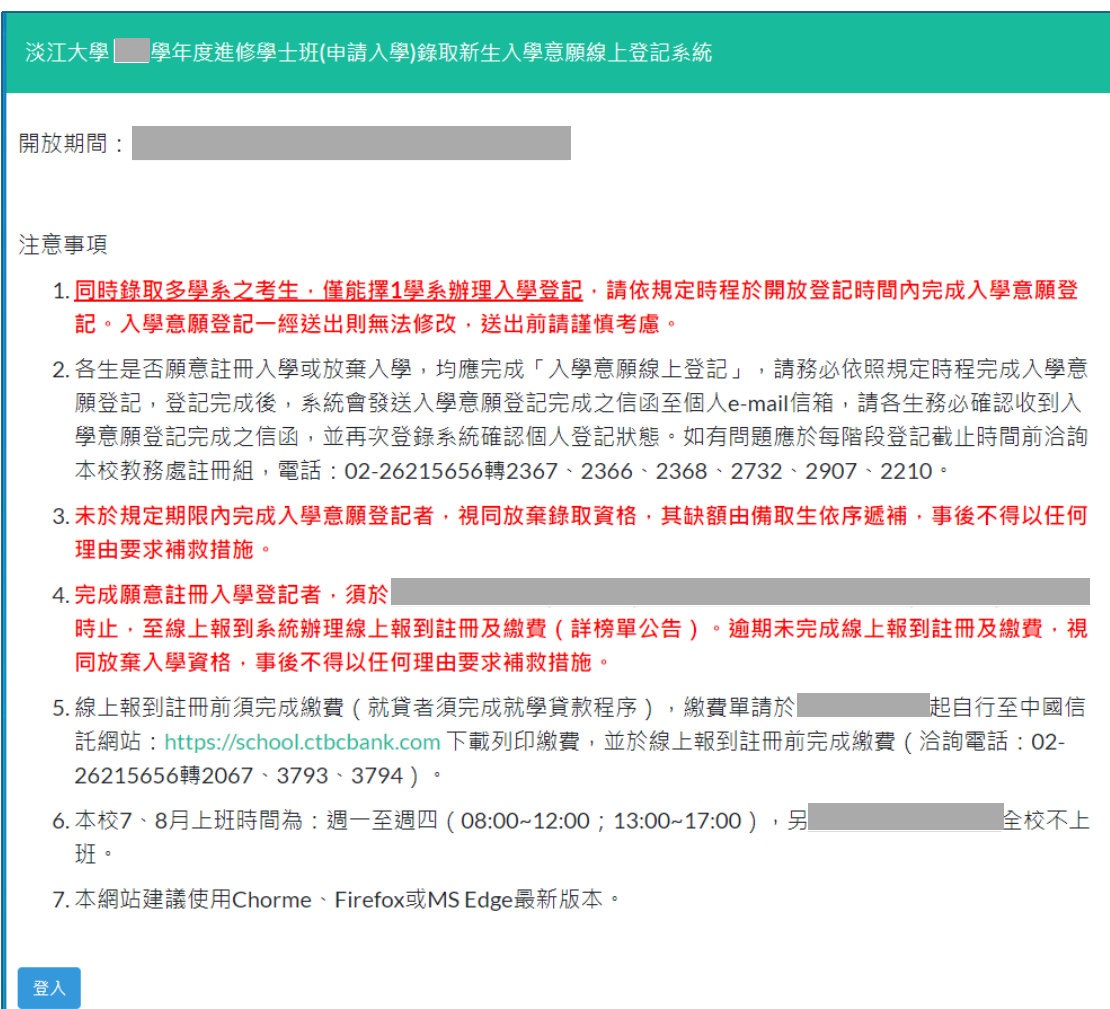

# 二、輸入身分證號或居留證號及准考證號,「登入」

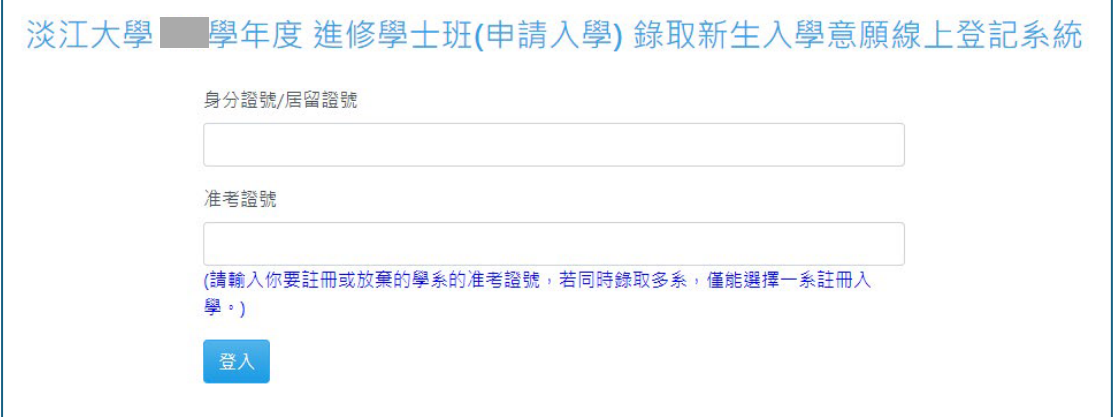

### 三、勾選「我已詳讀並同意上述事項」切結書,「送出」

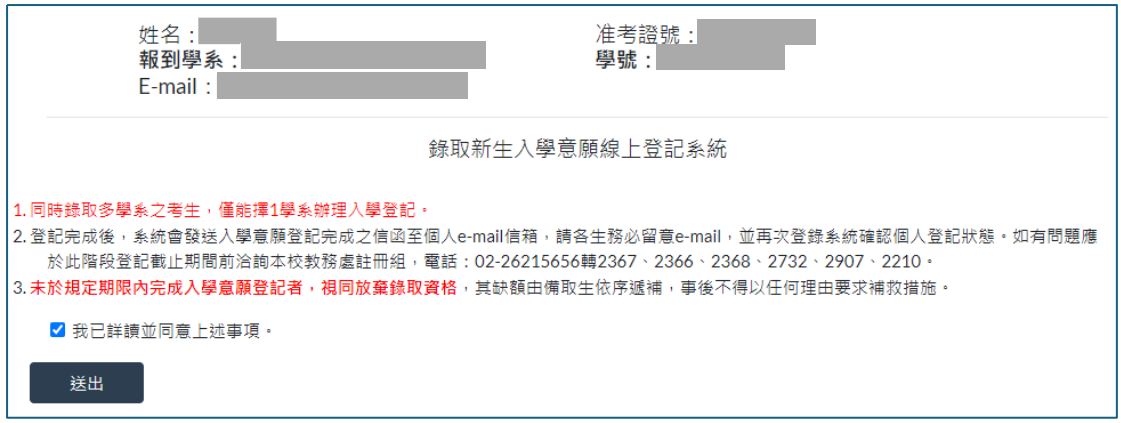

#### 四、勾選就讀意願:

## (一)願意註冊入學者,勾選「註冊入學」,「 送出」,「確定」

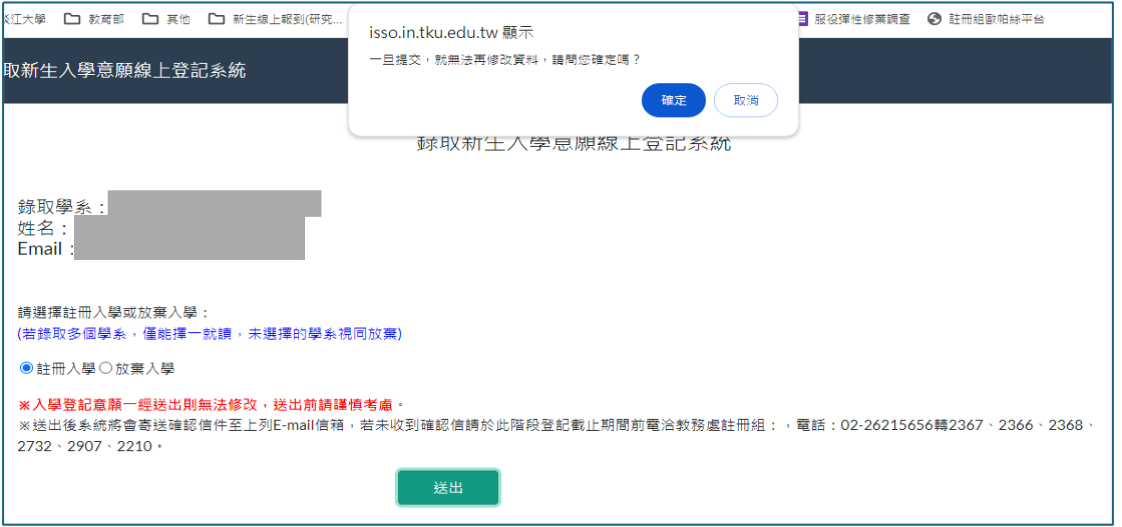

## (二)放棄入學者,勾選「放棄入學」, 「 送出」,「確定」

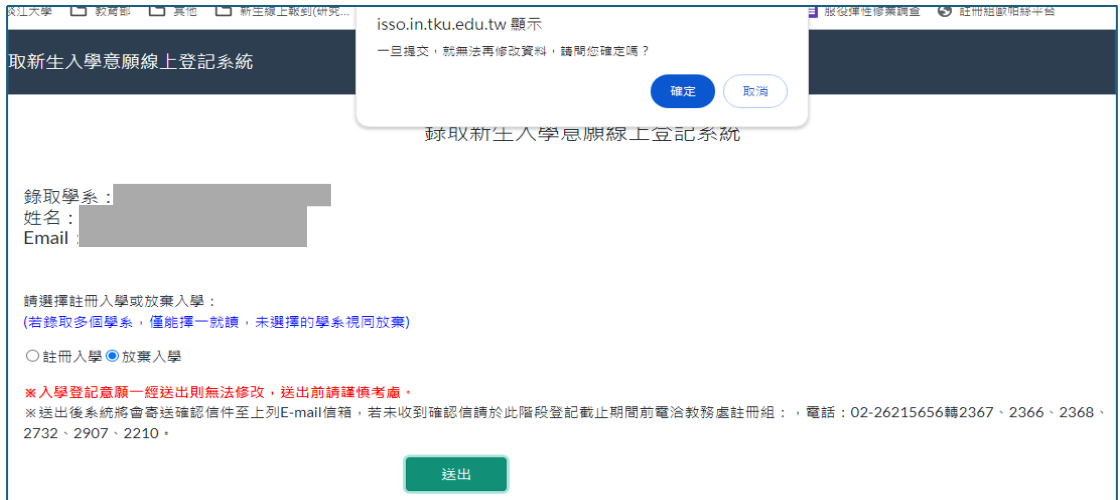

## 五、確認就讀意願登記結果, 「登出」

# (一)願意註冊入學

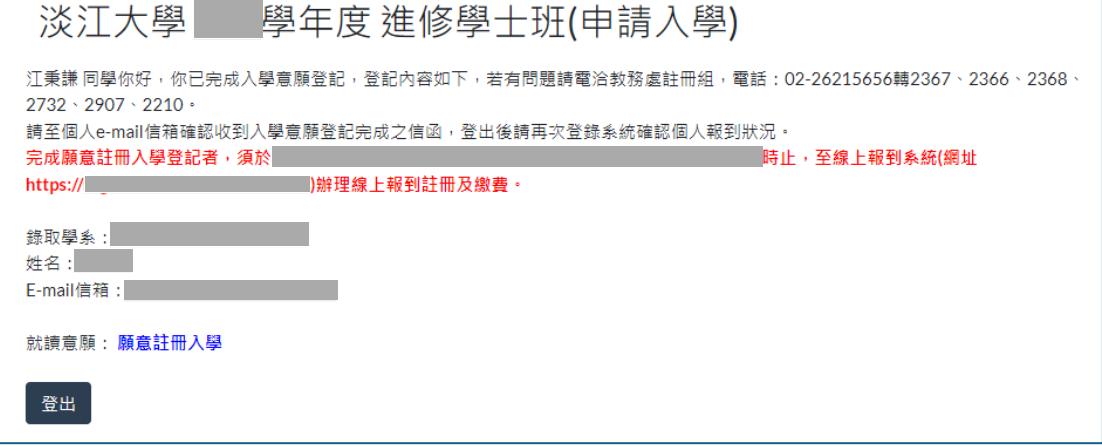

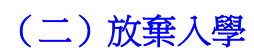

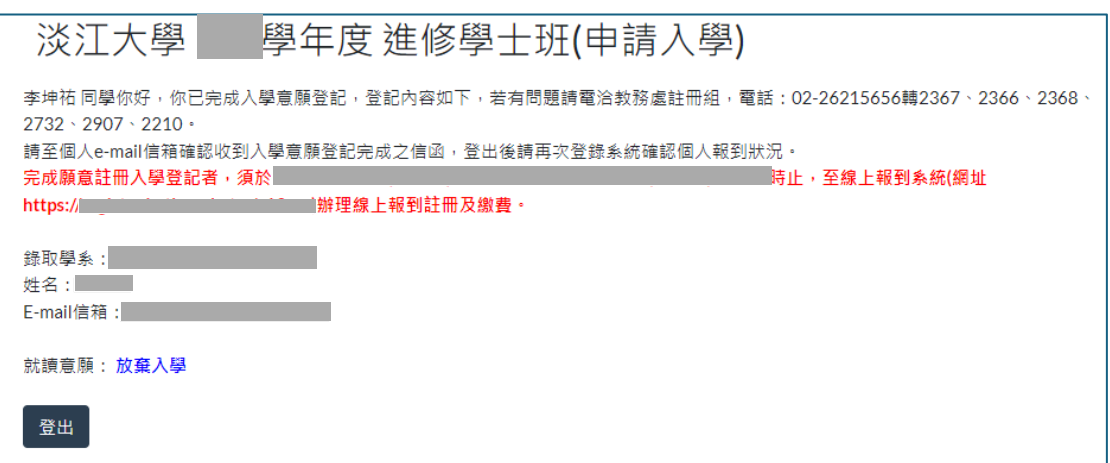

### 六、確認收信:完成入學意願登記後系統會自動寄發通知信內容如下, 請確認是否有收到此郵件

#### (一)願意註冊入學

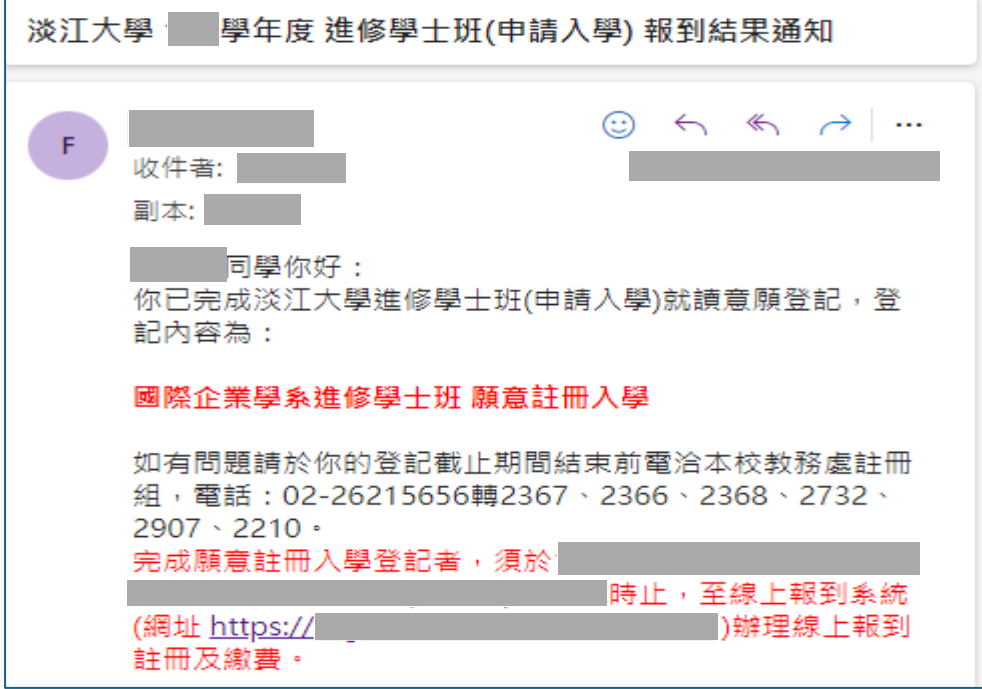

### (二)放棄入學

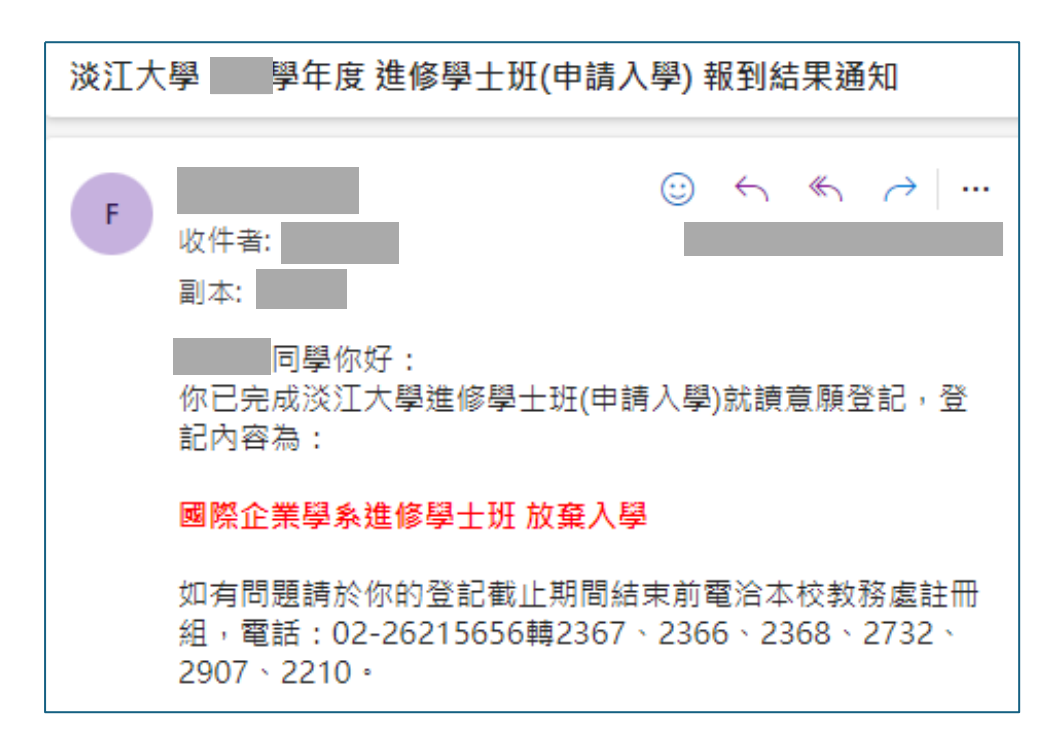